セキュリティソフトの監視除外設定 AVira Free Antivirus

2018 年 1 月 18 日

以下の手順で、下の図を参照しながら操作してください。

1. Avira Free Antivirus を起動し、「PC の保護」部分にある歯車をクリックしてください。

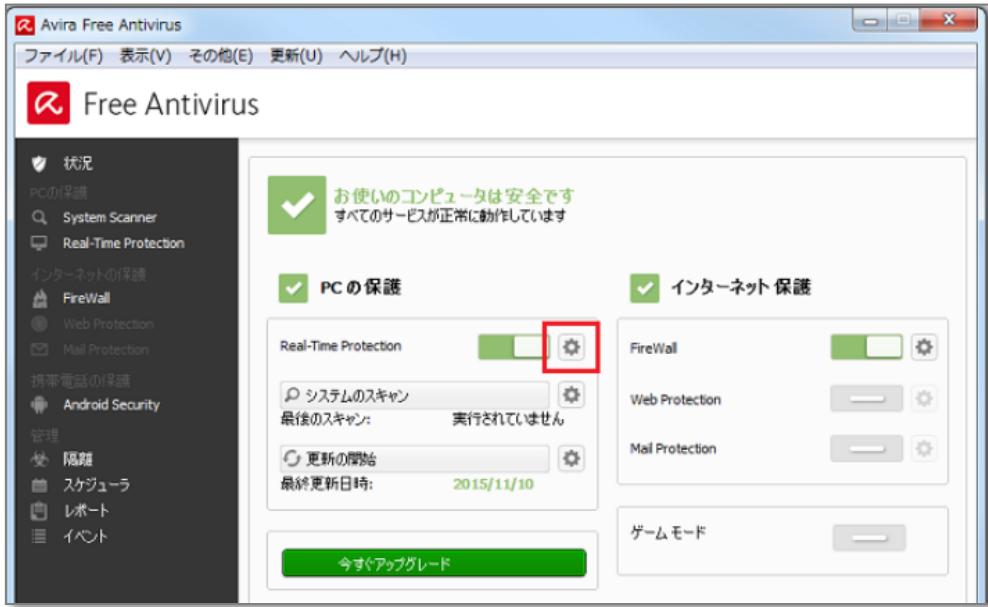

2. 表示されたウィンドウのメニュー部分から「スキャン」→「例外」を開きます。

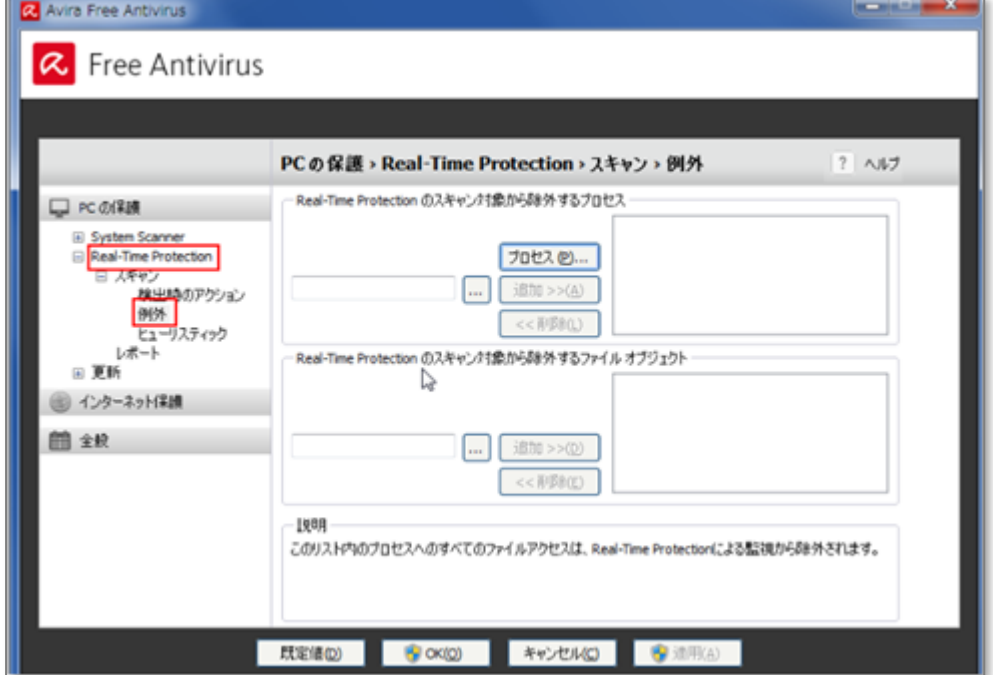

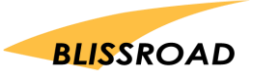

3. Real-Time Protection のスキャン対象から除外するファイルオブジェクトで「...」を押す。

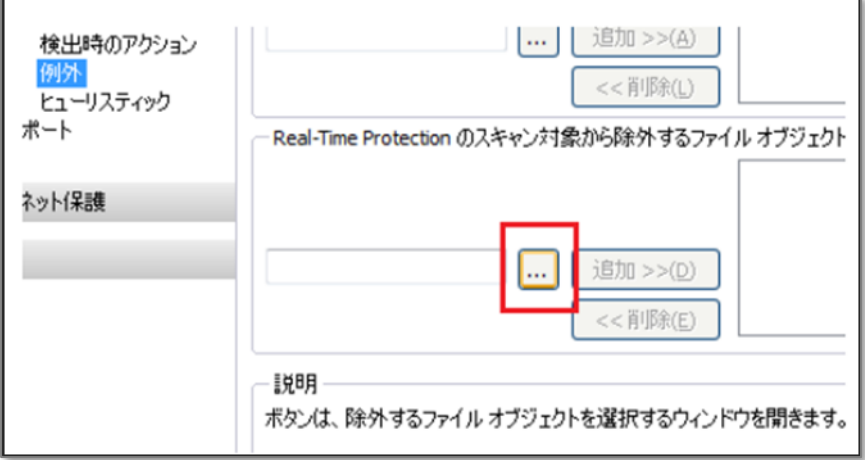

4. 「ローカルディスク」→「ProgramFiles (x86)」→「px3」→「px3.exe」を選択して「OK」。

| $\overline{\star}$                                                       |                                        | px3              |               |           | c<br>$\times$ |
|--------------------------------------------------------------------------|----------------------------------------|------------------|---------------|-----------|---------------|
| ファイル<br>共有<br>ホーム                                                        | 表示                                     |                  |               |           | $\vee$ 2      |
| ▶ PC ▶ ローカル ディスク (C:) ▶ Program Files (x86) ▶ px3<br>$(\Leftrightarrow)$ |                                        |                  |               |           | $\varphi$     |
| ★お気に入り                                                                   | 名前                                     | 更新日時             | 種類            | サイズ       |               |
| ■デスクトップ                                                                  | S PSLAD32.dll                          | 2016/10/28 7:55  | アプリケーション拡張    | 25,352 KB |               |
| <b>E</b> PC                                                              | $\n  p x3. exe$                        | 2017/05/19 16:46 | アプリケーション      | 2,117 KB  |               |
| ■ ダウンロード                                                                 | pxdoc.crt                              | 2017/04/11 22:56 | セキュリティ証明書     | 2 KB      |               |
| ■ デスクトップ                                                                 | pxn.exe                                | 2017/05/09 9:08  | アプリケーション      | 3,199 KB  |               |
| 「ドキュメント                                                                  | $\left[\frac{1}{n}\right]$ pxprint.exe | 2017/05/19 16:23 | アプリケーション      | 3,824 KB  |               |
| <u>は</u> ローカル ディスク (C:)                                                  | settings.bat                           | 2017/03/14 13:56 | Windows パッチ フ | 1 KB      |               |
| Program Files                                                            | of start_px3.bat                       | 2016/05/20 8:49  | Windows バッチ フ | 1 KB      |               |
| Program Files (x86)                                                      | unins000.dat                           | 2017/06/12 0:24  | DAT ファイル      | 62 KB     |               |
| ProgramData                                                              | unins000.exe                           | 2017/06/12 0:24  | アプリケーション      | 1,165 KB  |               |

※ 「Program Files (x86)」ではなく、「Program Files」である場合もあります。

5. ファイル名が表示されたら【追加】ボタンをクリックします。

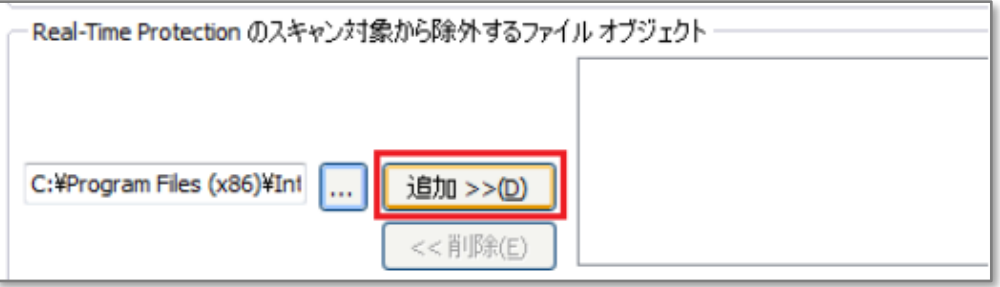

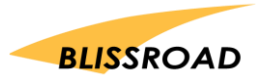

6. 「適用」を押して設定の保存を行い、「OK」から設定を終了してください。

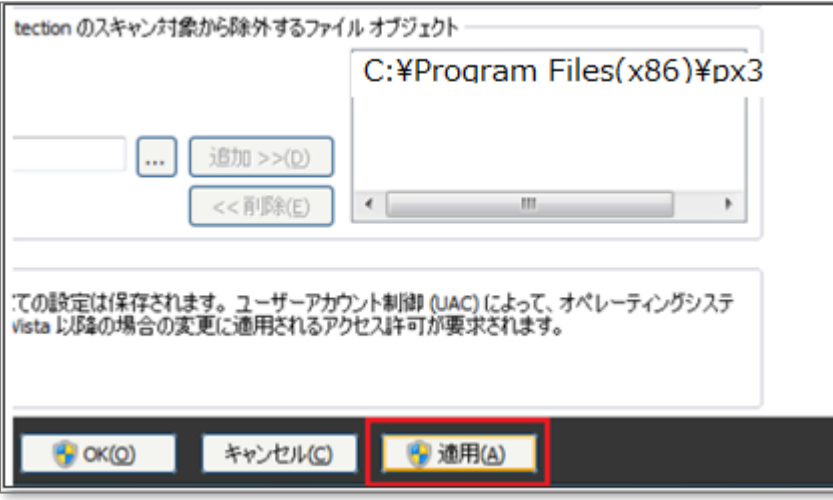

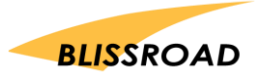